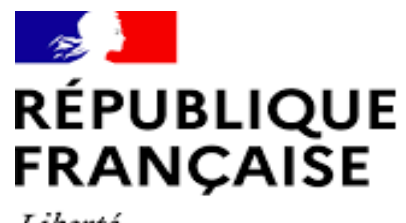

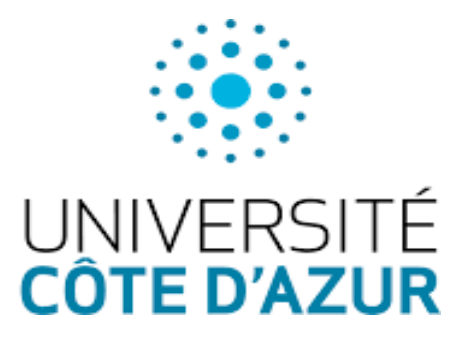

Liberté Égalité Fraternité

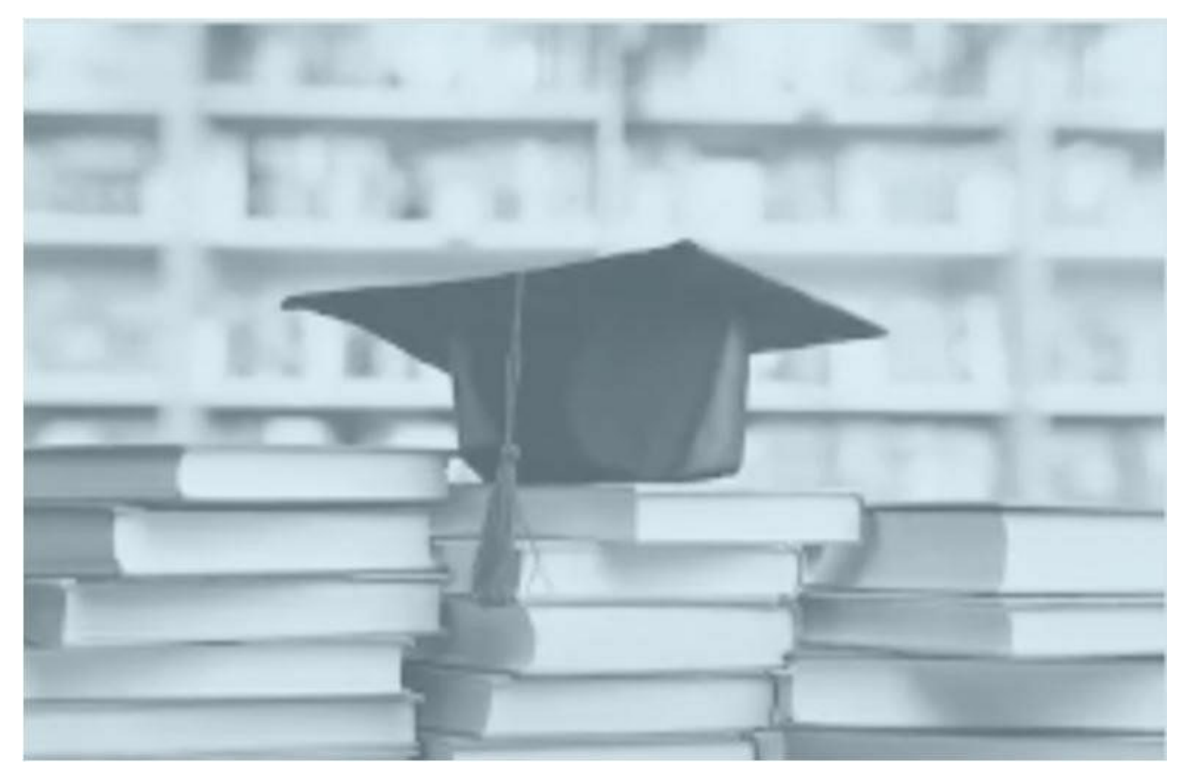

# **REGISTRATION USER GUIDE**

**In Doctoral program at**

**Université Côte d'Azur**

(2023)

### Table of contents

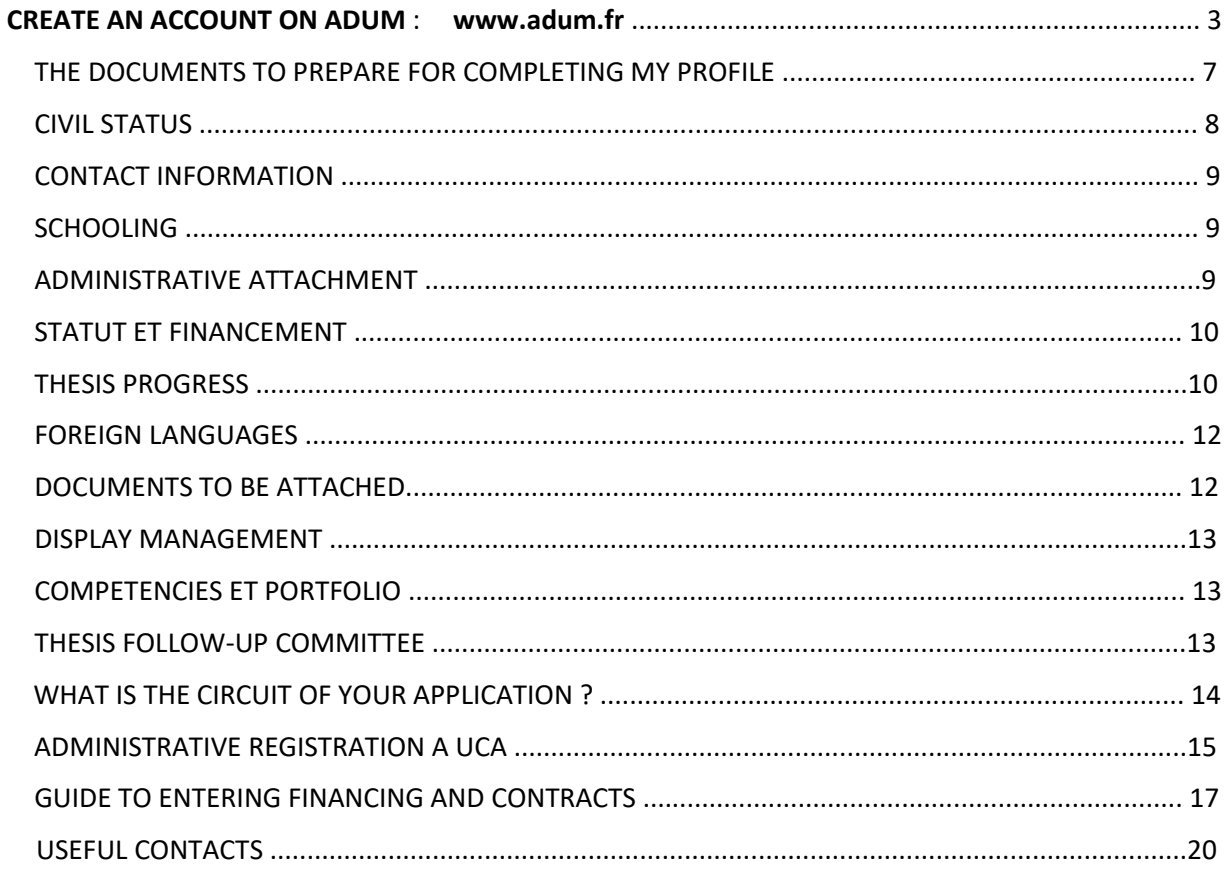

## **CREATE AN ACCOUNT ON ADUM** : **[www.adum.fr](http://www.adum.fr/)**

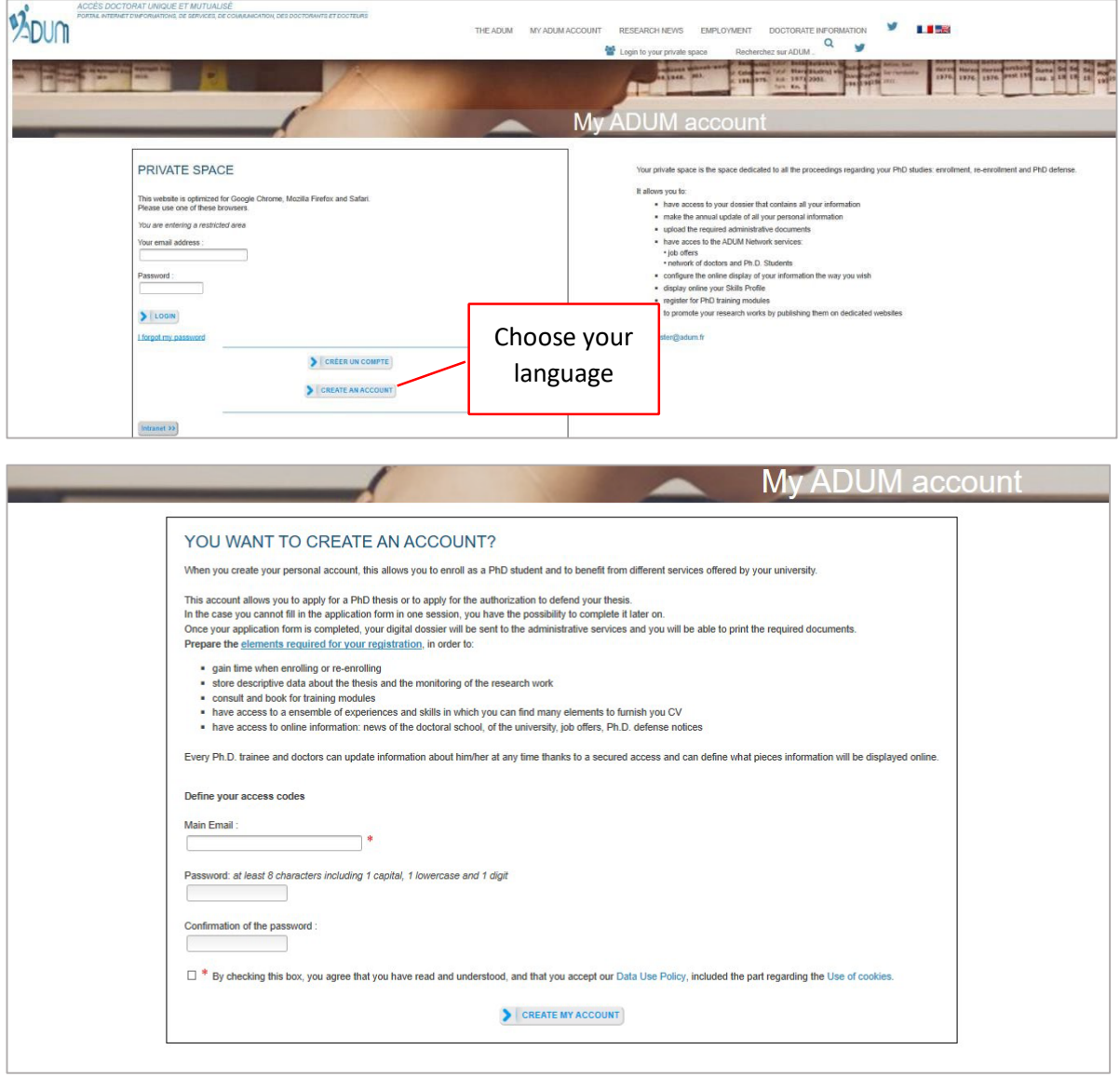

Your account contains 4 areas.

#### **MY PRIVATE SPACE**

Your private space allows you to:

- download documents (pre-filled with your profile data) necessary for an administrative process of registration, re-registration or thesis defense.
- update your [data.](https://www.adum.fr/phd/pages/questions.pl#8)
- set the online display of your data as you wish (see [CNIL\)](https://www.adum.fr/phd/pages/cnil.pl)
- add your photo and/or detailed CV to your account
- request the validation of a training module not managed via ADUM
- obtain a "Skills Portfolio" document that includes your trainings and the skills you have indicated in the "Employability" form

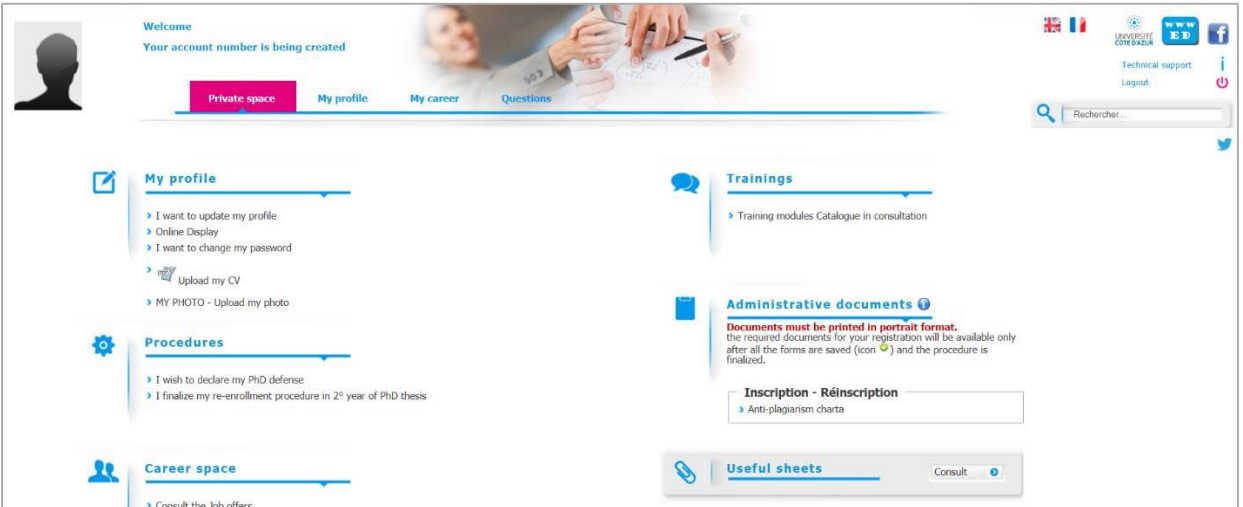

It also includes « USEFUL SHEETS » : space for documents about texts and regulatory environment of the doctoral program.

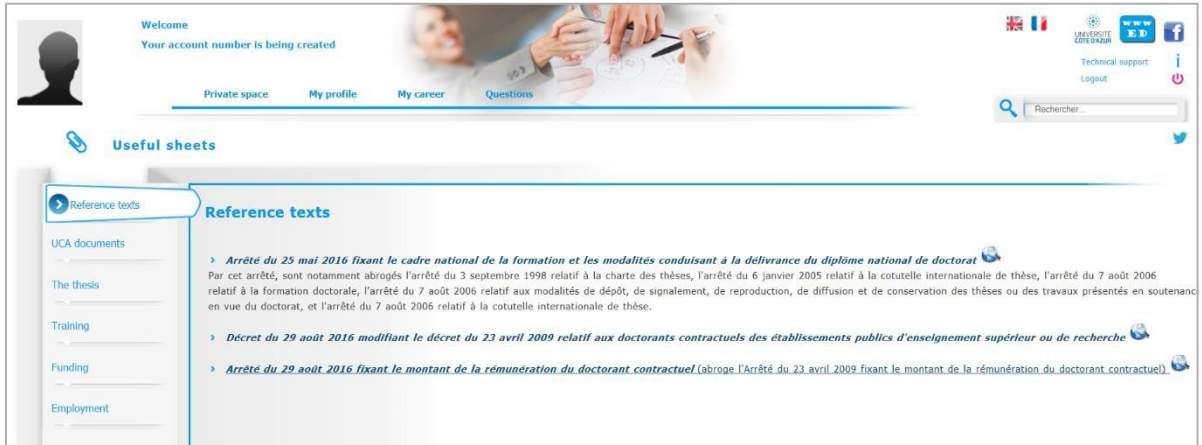

### *IMPORTANT*

For the year 2022/2023, you must create a profile and fill all of the 10 sections if this is your first PhD registration at UCA.

Good news : From the second year, the sections will already be filled in and you will only have to do necessary updates.

.

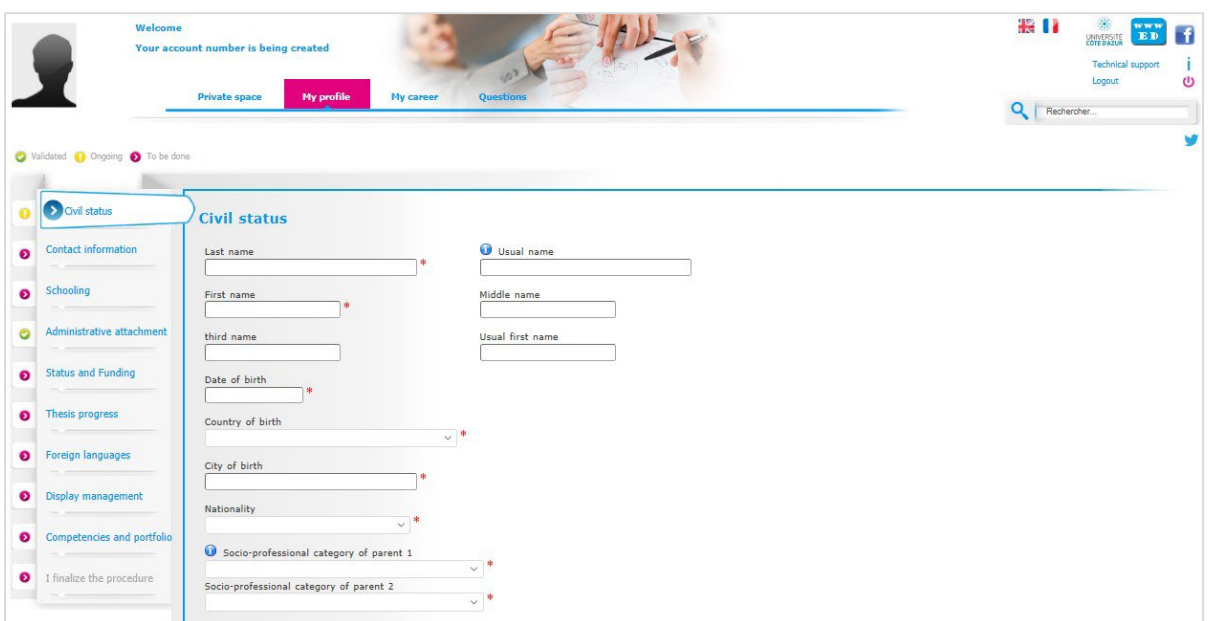

### **MY CAREER**

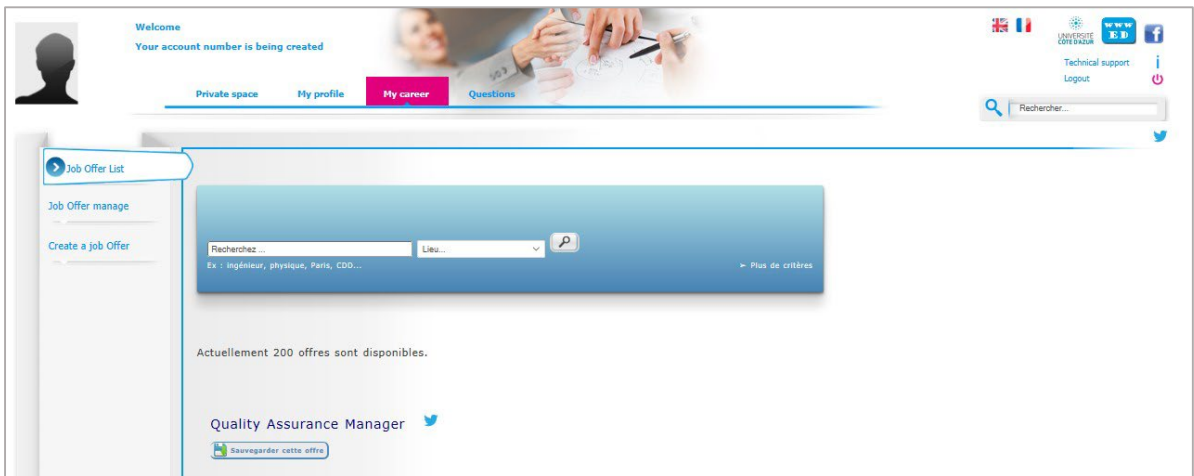

#### **QUESTIONS**

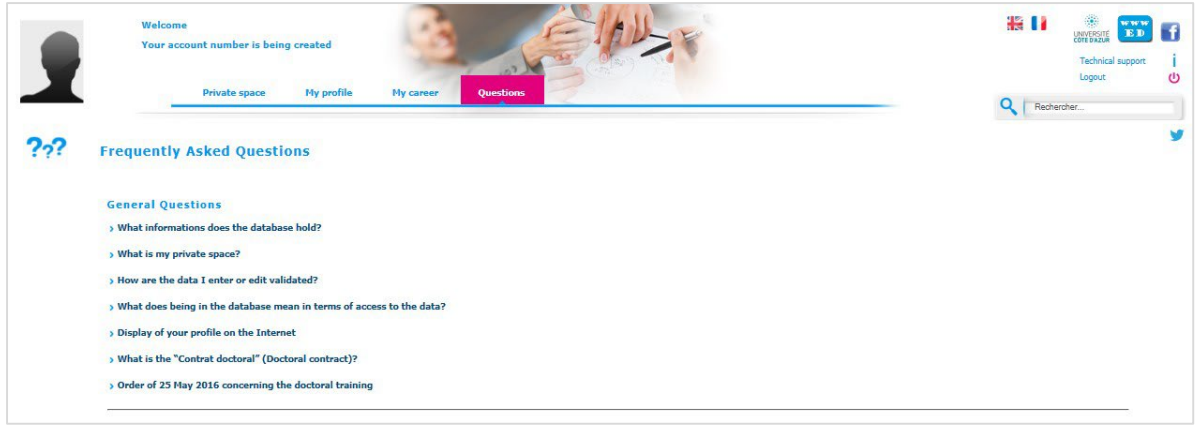

### In that part, you will find a lot of ANSWERS to the most frequently asked questions about registration.

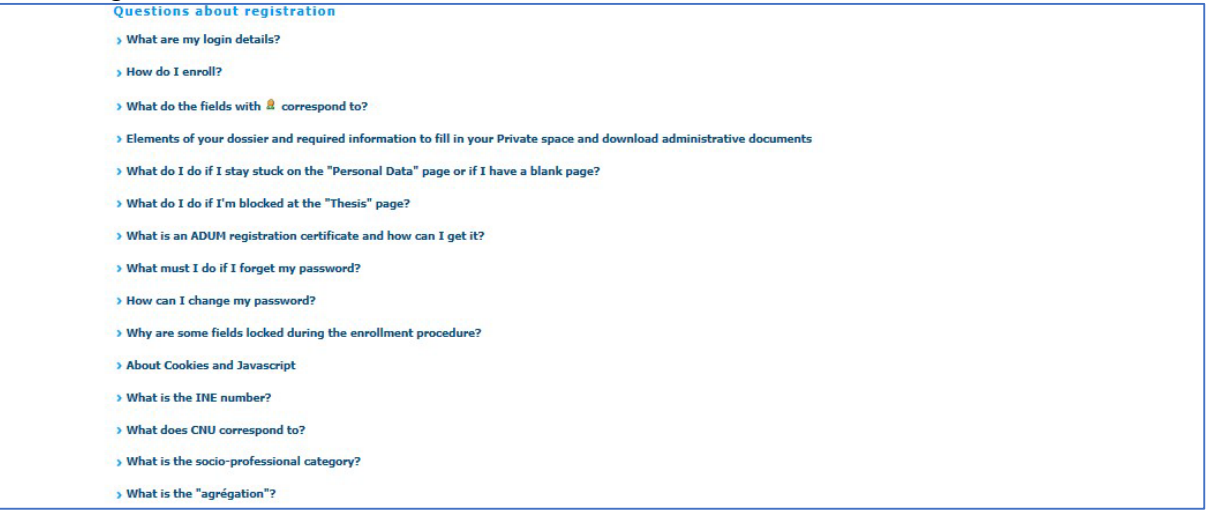

#### **You haven't found what you're looking for ?**

If you have a technical question (password, platform operation, etc.) please contact the webmaster :

#### webmaster@adum.fr

If you have a question about the procedure : please contact your doctoral school (ED) and/or your thesis director (see ED contact details at the end of this user guide).

If you have a question about your contract or contract amendment with your employer Université Côte d'Azur, please contact « La Maison des études doctorales » (see contact details at the end of this user guide).

### **THE DOCUMENTS TO PREPARE FOR COMPLETING MY PROFILE**

## *IMPORTANT*

For the year 2022/2023, you must create a profile and fill all of the 10 sections if this is your first PhD registration at UCA.

Good news : From the second year, the sections will already be filled in and you will only have to do necessary updates.

All information that is requested is useful for the management of your file during your PhD thesis. In order not to waste time when you register, we advise you to bring the following documents and information.

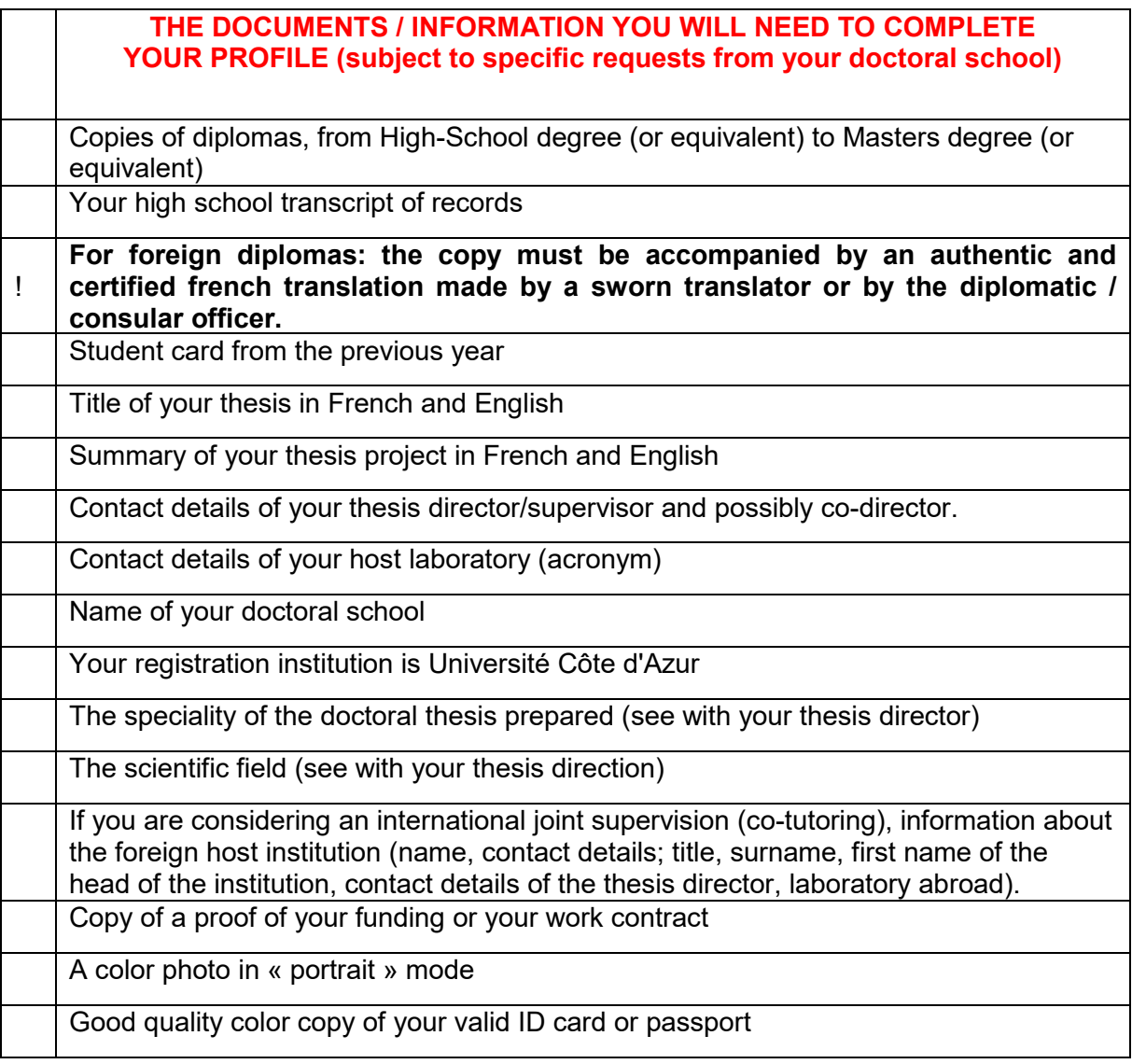

All information entered will be submitted to the validation of the Doctoral School that will be able to correct it in case of error or contact you for any precision.

#### *LEGEND*

Yellow dot  $\bigcirc$  = Input in progress<br>Red dot  $\bigcirc$  = Input to be done  $=$  Input to be done Green dot  $\bigcap$  = Input validated

Red asterisk = **\*** = mandatory field to be filled in to complete the step. The drop-down menus give you the possible answers. Blue dot with an  $i$ : **Information point, move your mouse over it.** 

Remember to consult the QUESTIONS tab on the home page (FAQ).

Some parts may be completed and updated throughout the PhD by logging in with your login and password: my CV, my professional project, my training, etc.

If the Doctoral School updates your information, you will receive an email informing you.

If you update your profile, your Doctoral School will also receive an alert message.

Don't forget to click on SAVE at the bottom of each page so that your data will be taken into account on the next page.

You can always return to the previous page until you have completed the entire registration process.

### **CIVIL STATUS**

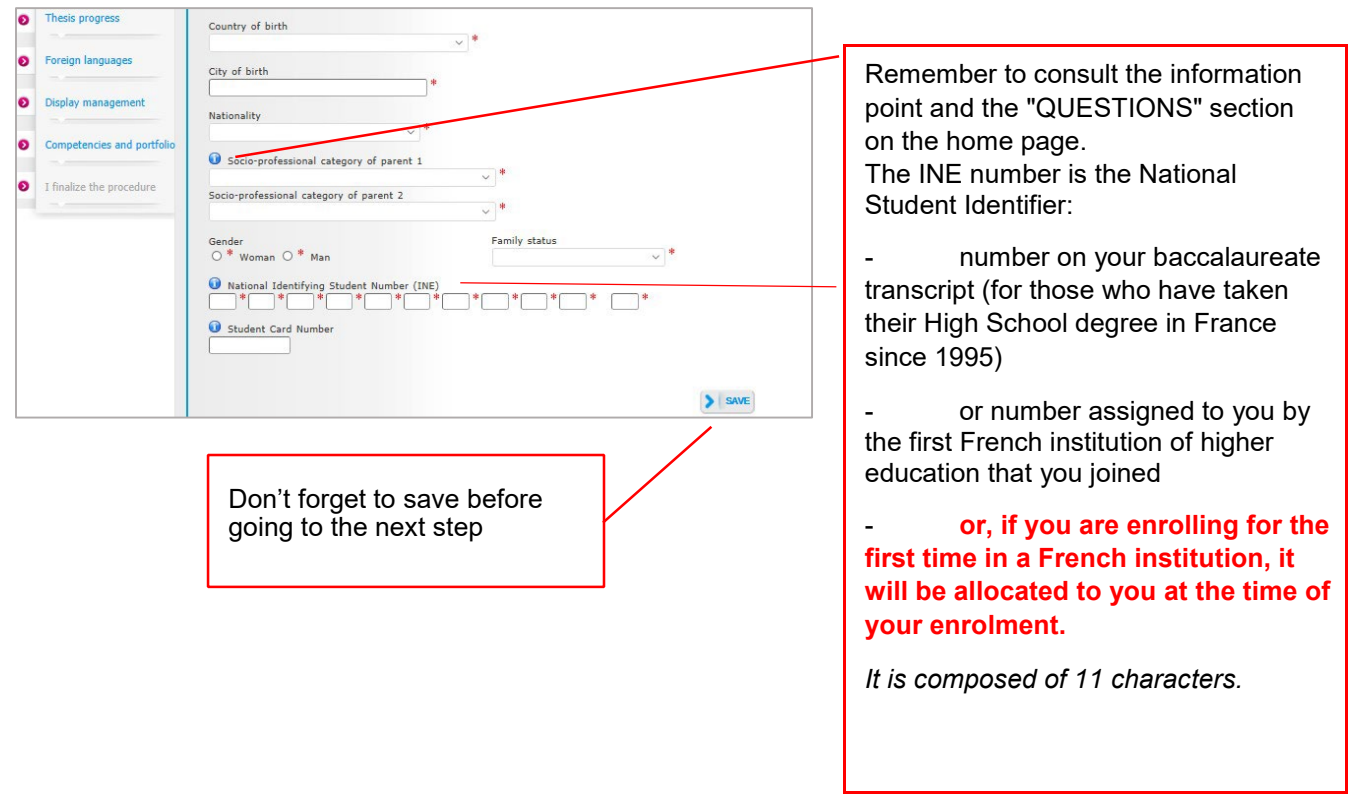

### **CONTACT INFORMATION**

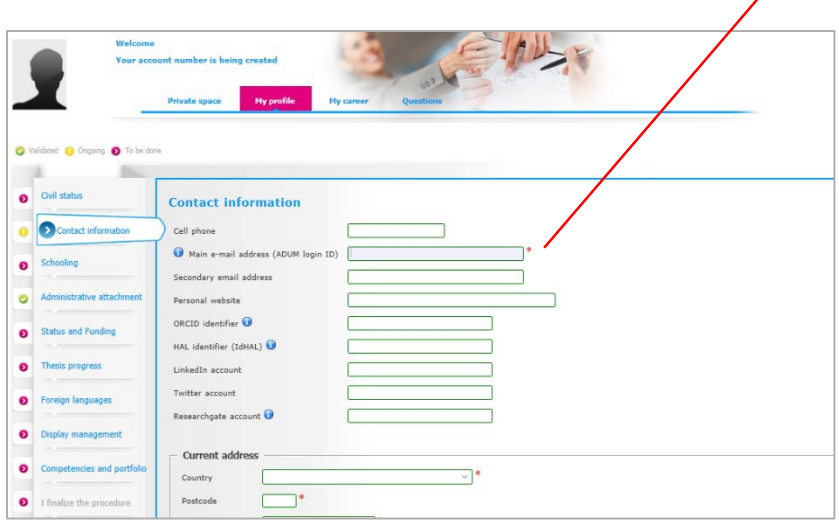

The main e-mail address is filled in automatically, it corresponds to the email address you used to create your Adum account.

If you have an institutional email address, enter it as your primary email address and put your personal email address as a secondary one.

### **SCHOOLING**

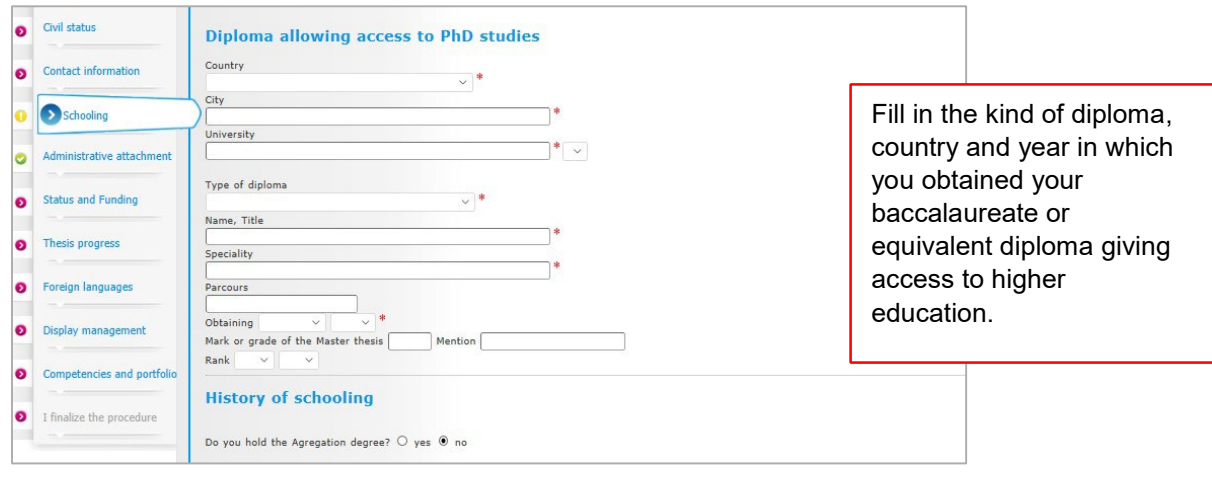

#### Indicate if you wish to **ADMINISTRATIVE ATTACHMENT** enrol in 1st year of thesis, 2nd, 3rd, etc. Civil status  $\bullet$ **Administrative attachment** For the academic year 2020-2021 this is your  $\boxed{2}$  . Pregistration for PhD Thesis **Contact information**  $\bullet$ Cotutelle Doctoral Program:  $\odot$  non  $\odot$  yes planned  $\odot$  yes ongoing  $\odot$  yes established Schooling  $\bullet$ Date of your 1st registration for PhD thesis: 16/04/2020 Administrative attachment 'n Date of entry at the University:  $\boxed{01/04/2020}$ Professional situation in the moment of your 1st registration for PhD thesis Status and Funding Thesis progress  $\bullet$ University administrative area If any doubt, ask your University you register at **Foreign languages** thesis supervisor.  $\bullet$ sité Côte dAzur Doctoral Shool  $\bullet$ Display management STIC - Sciences et Technologies de l'Information et de la Commu Same for the CNU section Doctorate speciality  $\overline{\bigcup}$ (not mandatory field)Competencies and portfolio  $\bullet$ Scientific area I finalize the procedure n et de la communication  $\vee$  \* **n**

### **STATUT ET FINANCEMENT**

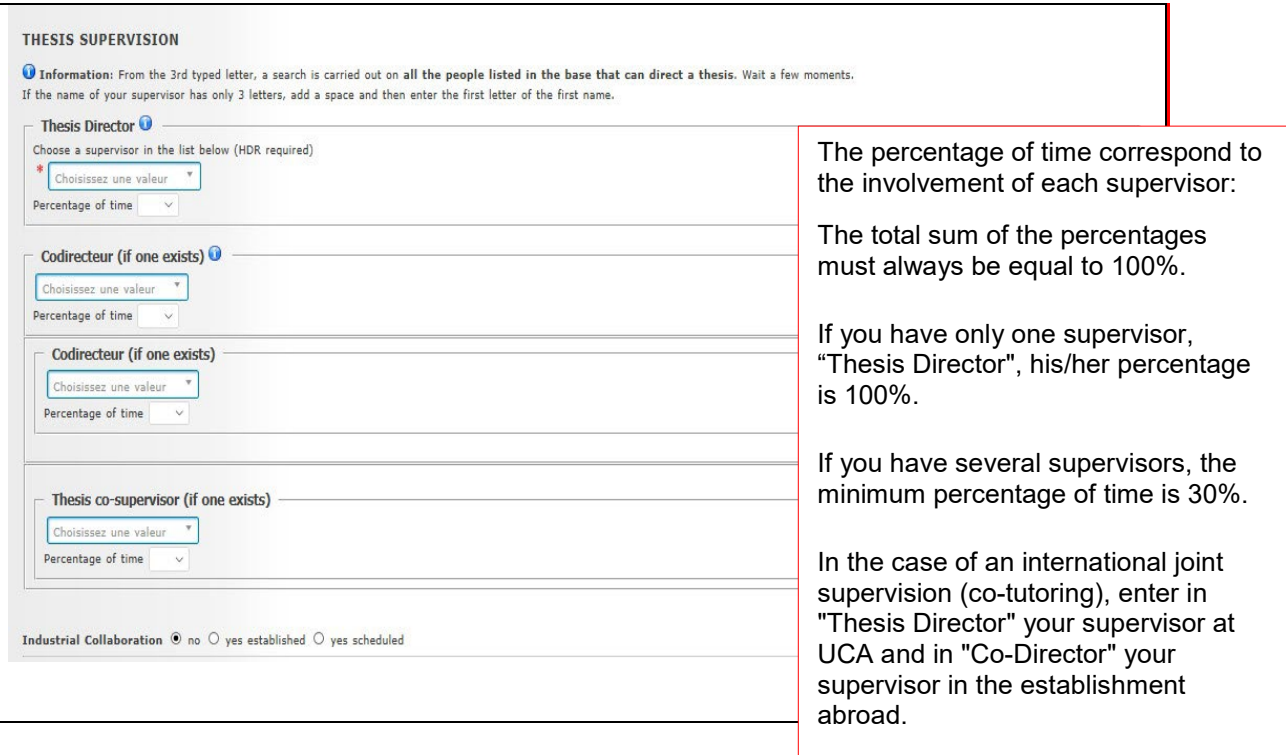

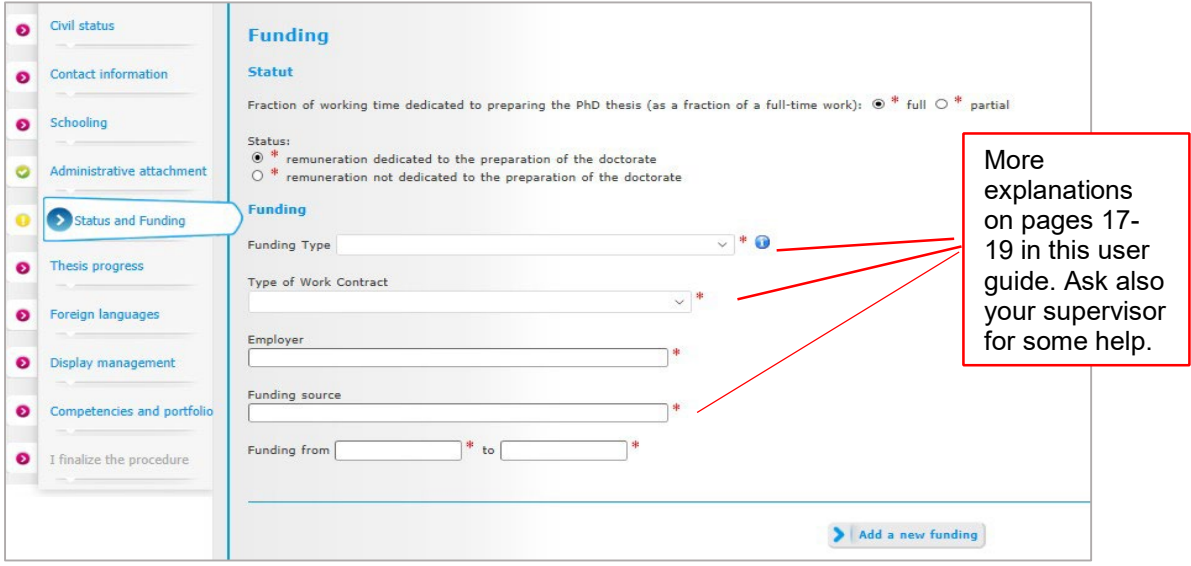

### **THESIS PROGRESS**

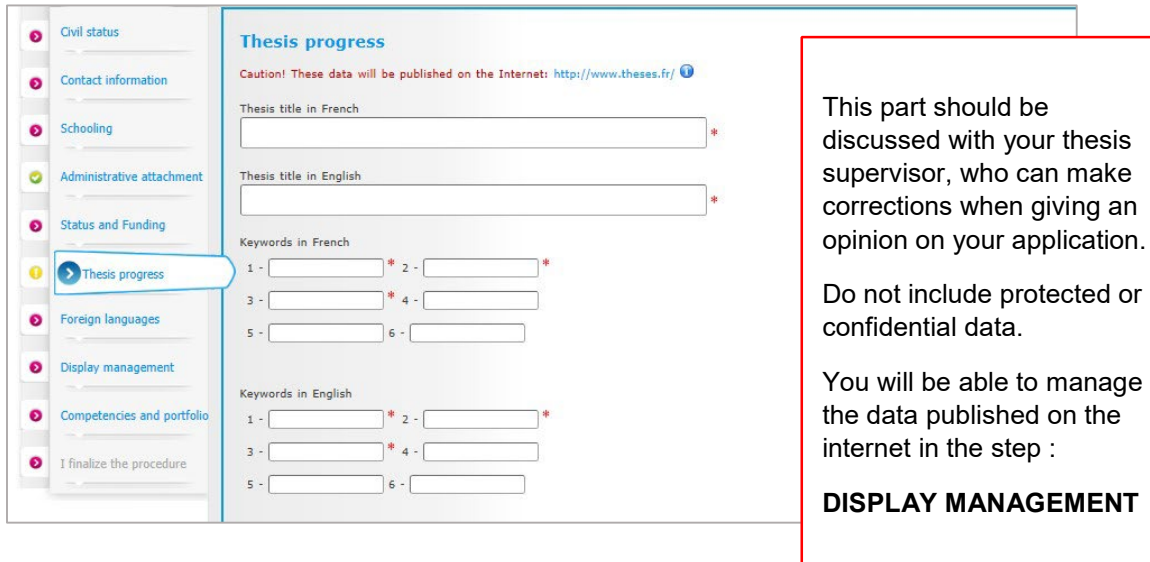

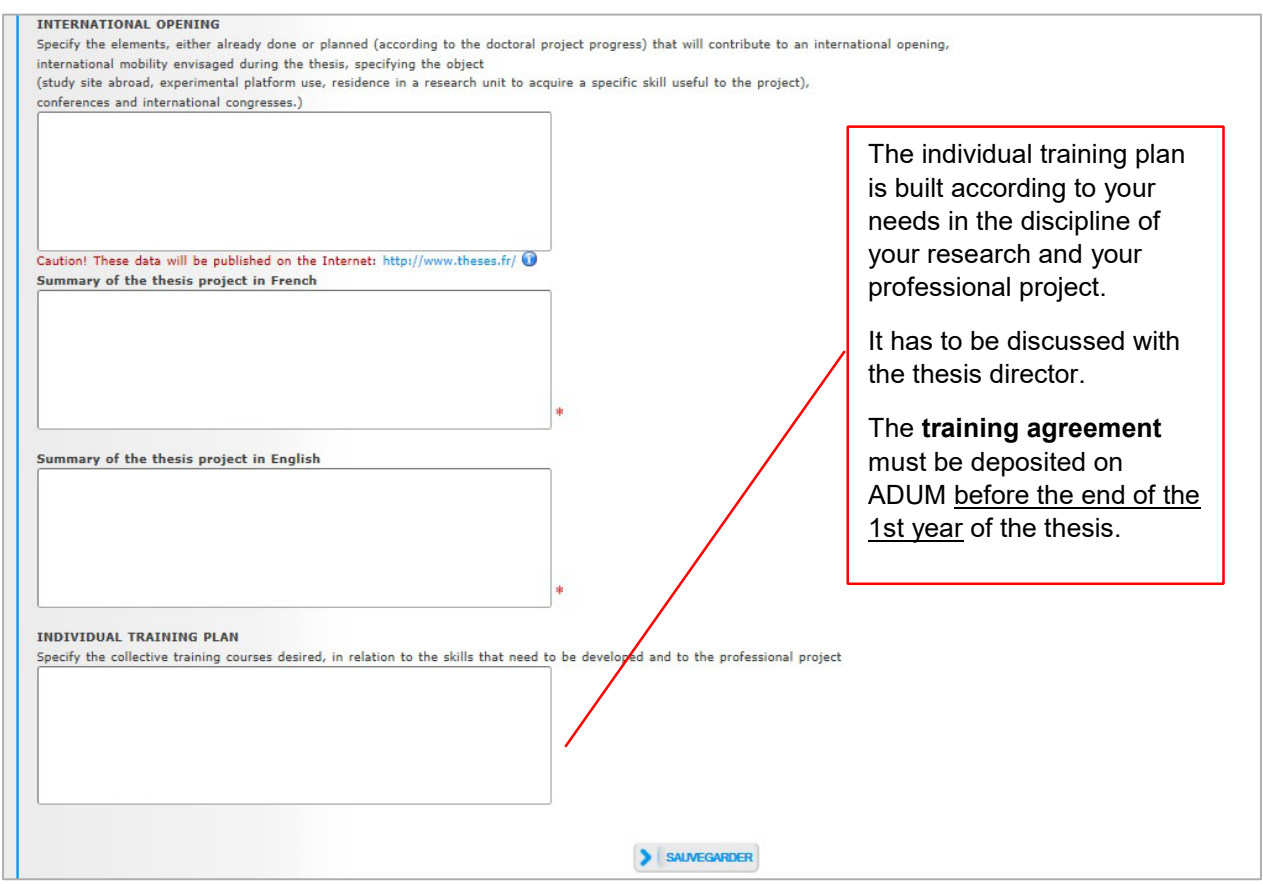

### **FOREIGN LANGUAGES**

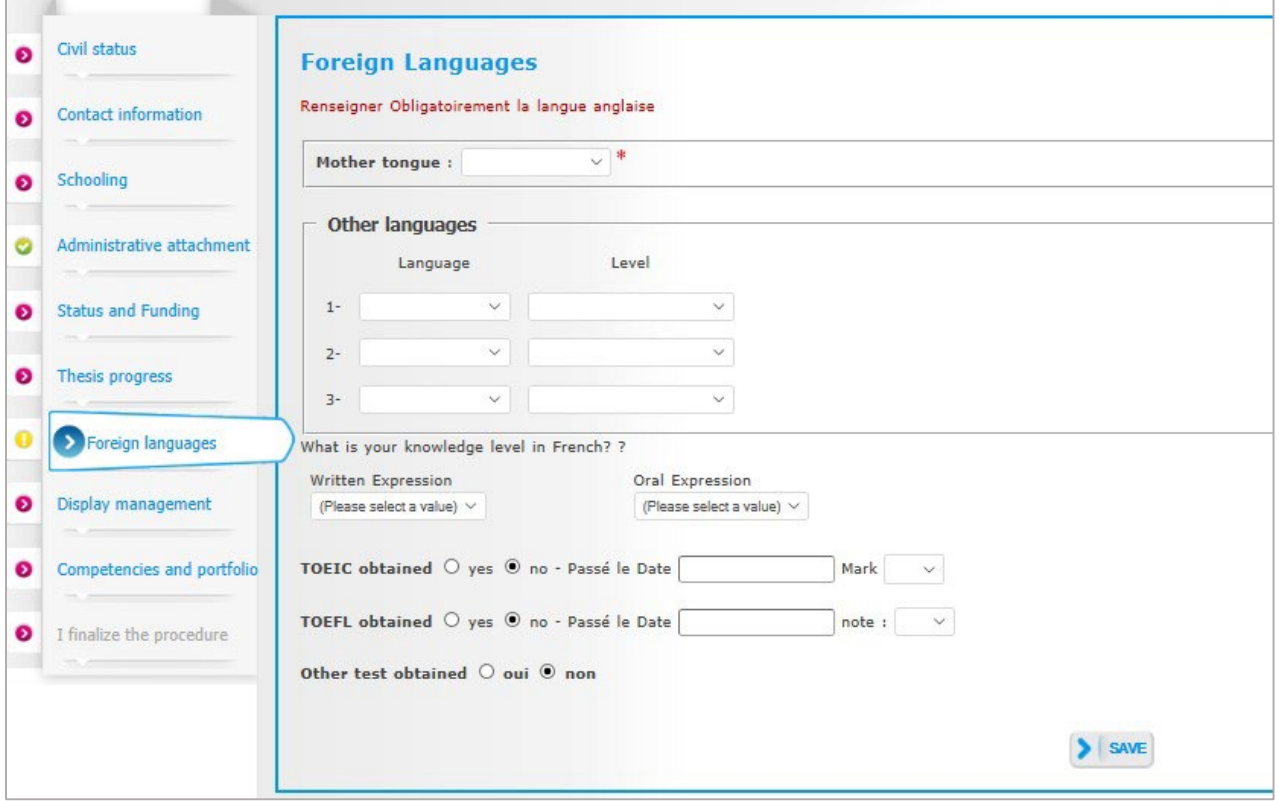

### **DOCUMENTS TO BE ATTACHED**

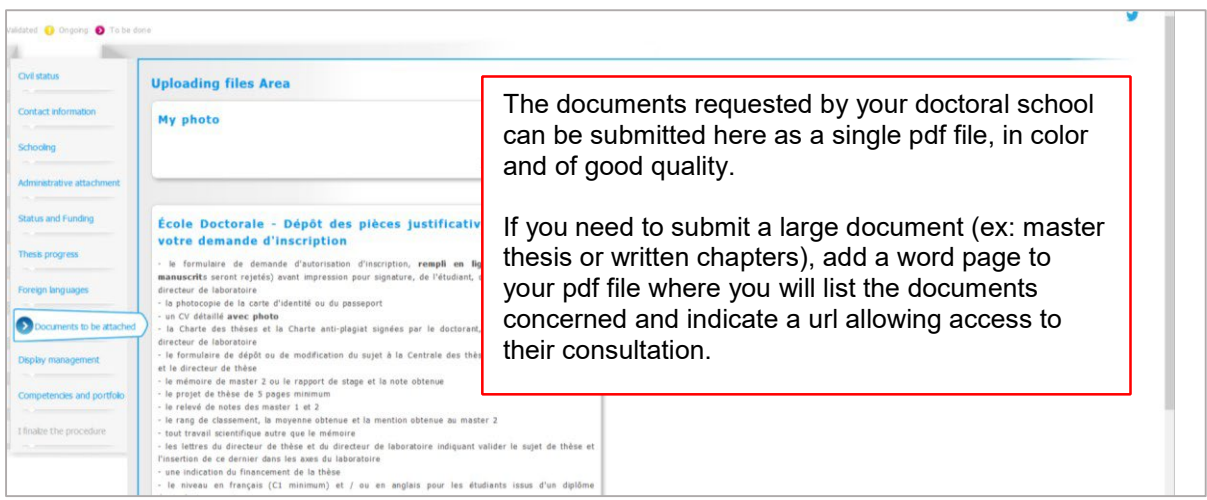

### **DISPLAY MANAGEMENT**

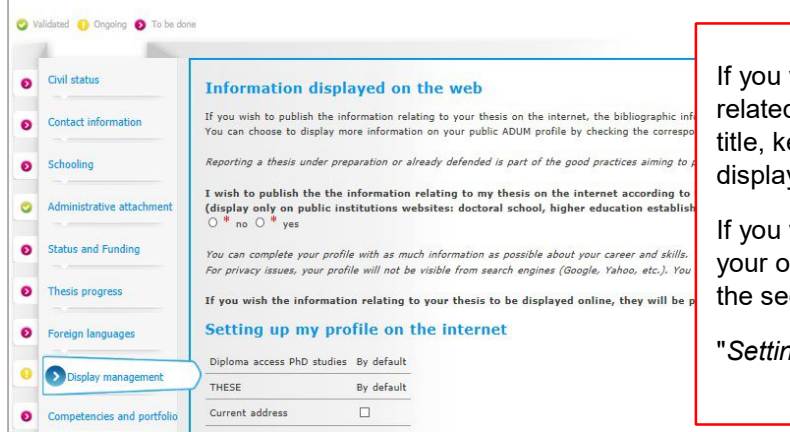

wish to publish the information d to your thesis on the internet (title, eywords - abstracts), it will be yed by default.

ÿ

wish to display more information on  $\mathsf{while}$  profile, you must indicate it in  ${\rm e}$ ction: $\overline{\phantom{a}}$ 

"*Setting up my profile on the internet*"

### **COMPETENCIES ET PORTFOLIO**

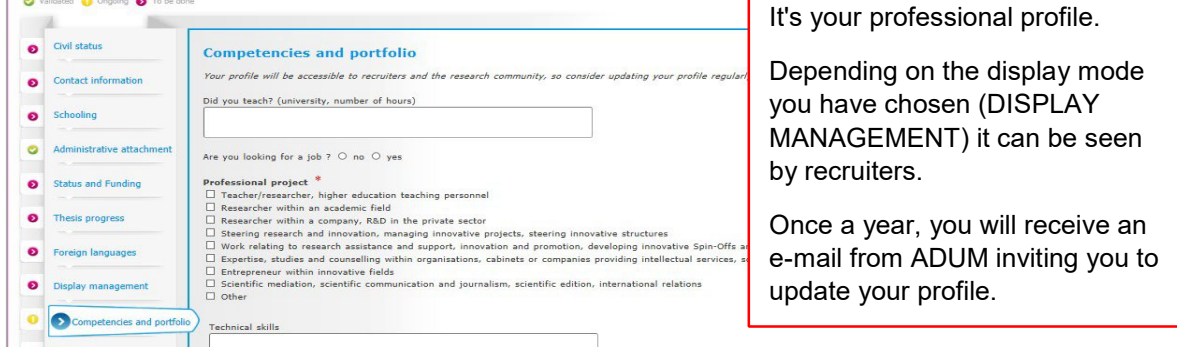

### **THESIS FOLLOW-UP COMMITTEE**

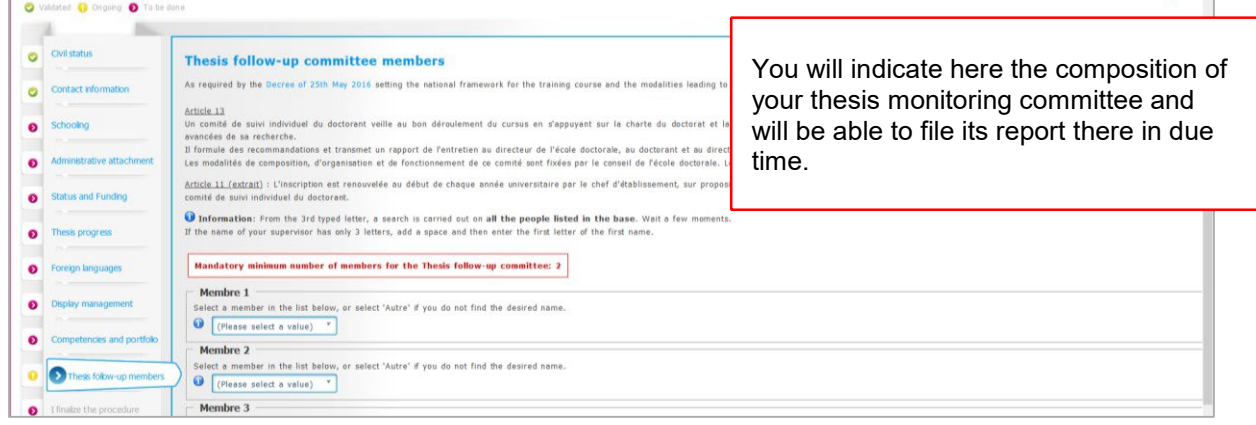

You have completed all the steps?

NOW, YOU CAN **FINALIZE THE PROCEDURE** 

Your application will follow the circuit explained below…

## WHAT IS THE CIRCUIT OF YOUR APPLICATION ?

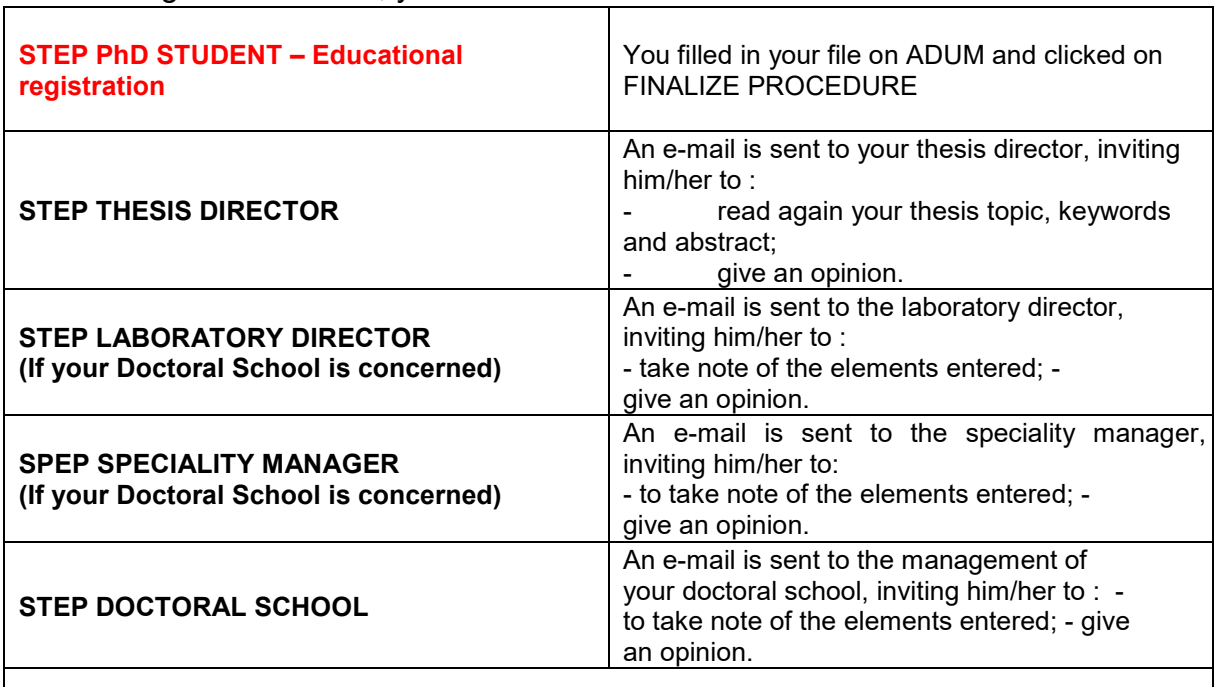

#### At each stage of the circuit, you will receive an information e-mail.

*The doctoral school will check and validate all the information entered. It may ask you for further details if necessary. Keep an eye on your emails !* 

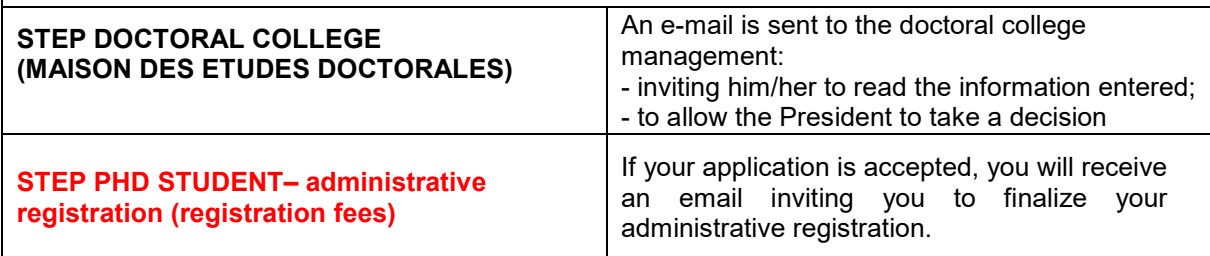

### **ADMINISTRATIVE REGISTRATION AT UCA**

You must now make your administrative registration with the establishment to obtain your student card or registration certificate.

Your registration is done entirely online. You do not have to make an appointment to register.

#### **STEP 1 : pay the "CVEC"**

BEFORE starting your online registration, you must pay the contribution of student and campus life (CVEC), after CROUS, for an amount of  $95 \in$  for the 2023/2024 academic year.

#### <https://cvec.etudiant.gouv.fr/>

Once the CVEC is paid, you will receive a confirmation and a payment number. You will be asked for this number when registering online.

(*\** Continuing education students are not subject to this contribution)*.*

#### **STEP 2 : pay for the administrative registration – Opened on july,**

Connect to the digital service IA primo (1st registration) or IA réins (re-registration).

*<http://univ-cotedazur.fr/inscriptions/fr>*

Bring your ADUM file number and CVEC number :

- Format of your CVEC number: xxxx-xxxxxx-xx
- The identifier to connect to the digital online registration service IAPrimo corresponds to your ADUM file number preceded by the letter AD.

Example: if your ADUM file number is 123456, your identifier is AD123456*.*

#### **Online payment**:

When registering on the digital service and pay by bank card.

#### **Other payment methods** :

By cheque :

payable to the accounting officer of UCA, specifying your surname, first name and student number.

- By transfer : using the RIB of University of Côte d'Azur.

The check or proof of payment must be sent to the address given to you when you register online.

#### **STEP 3 : file supporting documents**

The day after your administrative registration, an email on your personal address informs you of the methods of activating your computer account (the **Sesame** account).

You MUST activate this account before submitting your supporting documents (you will be asked for your Sesame account ID and password).

The Sesame account will allow you to deposit your supporting documents and use all of the university's digital services: wifi, mailbox, educational application, electronic documentation, access to workstations, access to your notes, etc**...** 

To activate your Sesame account, you need your student number (it was given to you when you registered) and a personal email address.

If you don't have one, we invite you to open one, there are many free providers.

Plan 10 minutes

### **GUIDE TO ENTERING FINANCING AND CONTRACTS**

### **The types on ADUM are in french, if you don't understand, please contact your supervisor.**

#### **FUNDING TYPE**

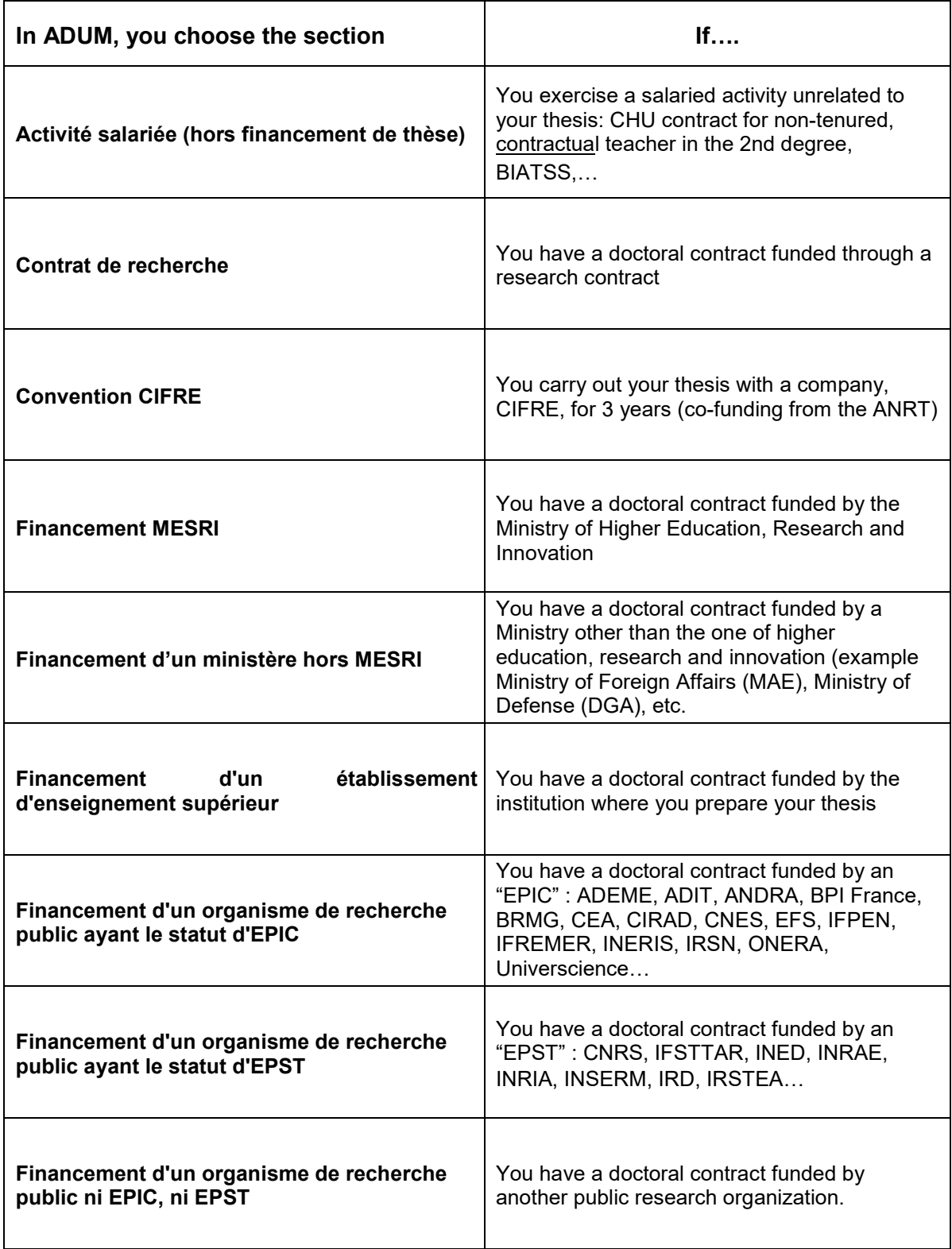

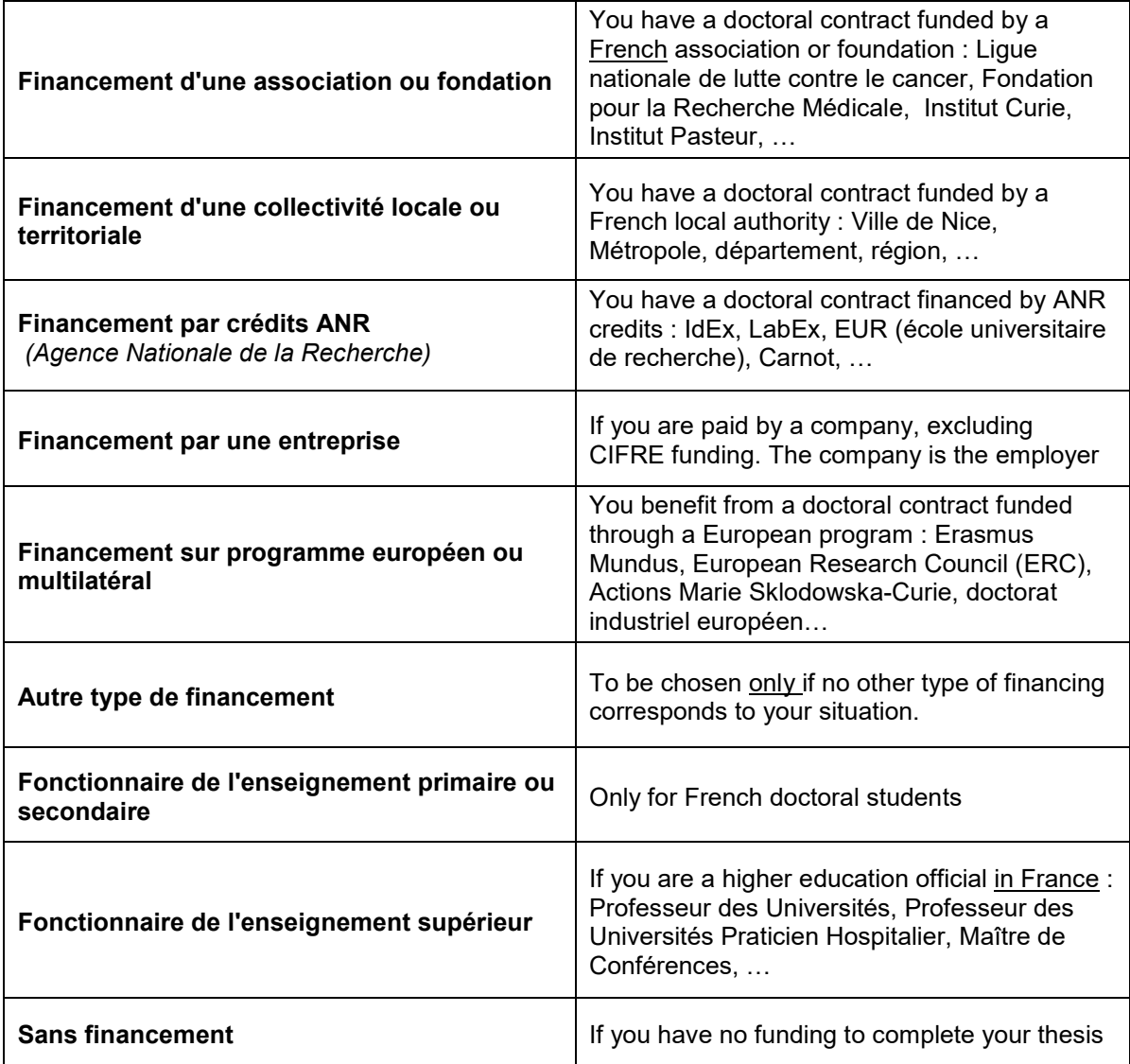

### **FUNDING TYPE - Foreign PhD students only**

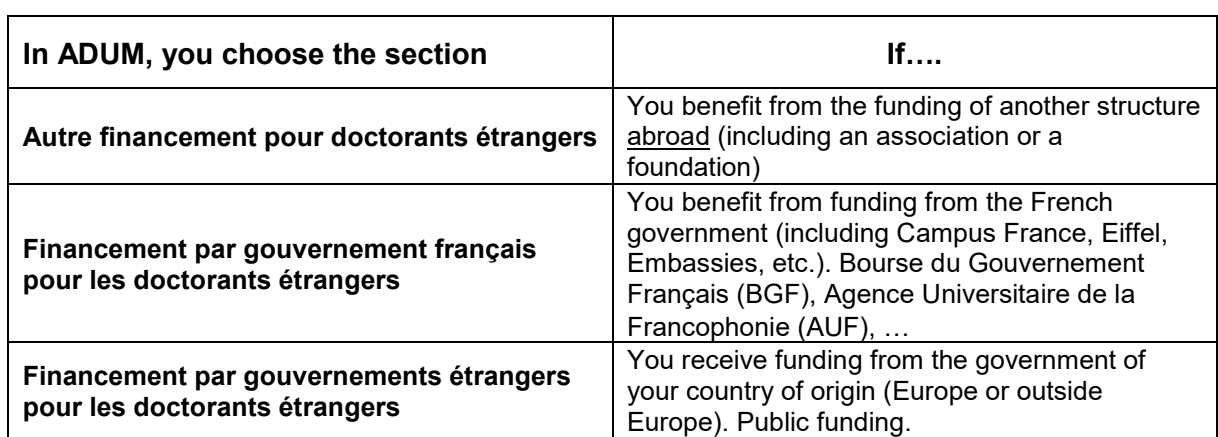

#### **TYPE OF WORK CONTRACT**

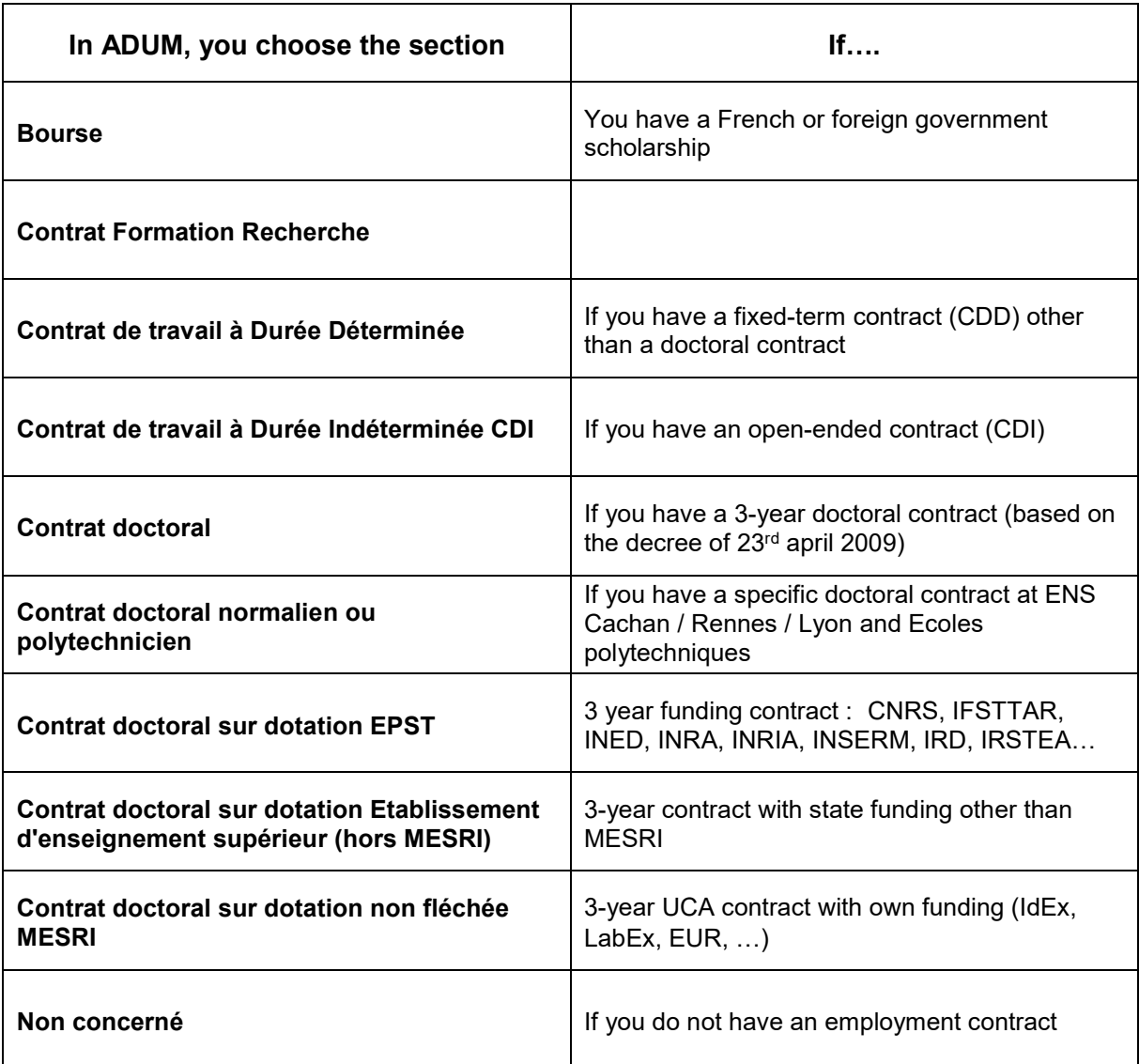

#### **« EMPLOYER » type**

If you have an employment contract, you have to indicate the name of your employer, the one who established your employment contract.

#### **« ORIGIN OF FUNDINGS / ORIGINE DES FONDS »**

If you have an employment contract, you have to indicate the name of the financier of your contract. It can be the same as your employer or different.

Example : for doctoral student with MESRI funding contracts: the employer is the one who made you sign the contract and the origin of the funds is Ministry (MESRI).

### **DOCTORAL SCHOOL (ED – Ecoles doctorales)**

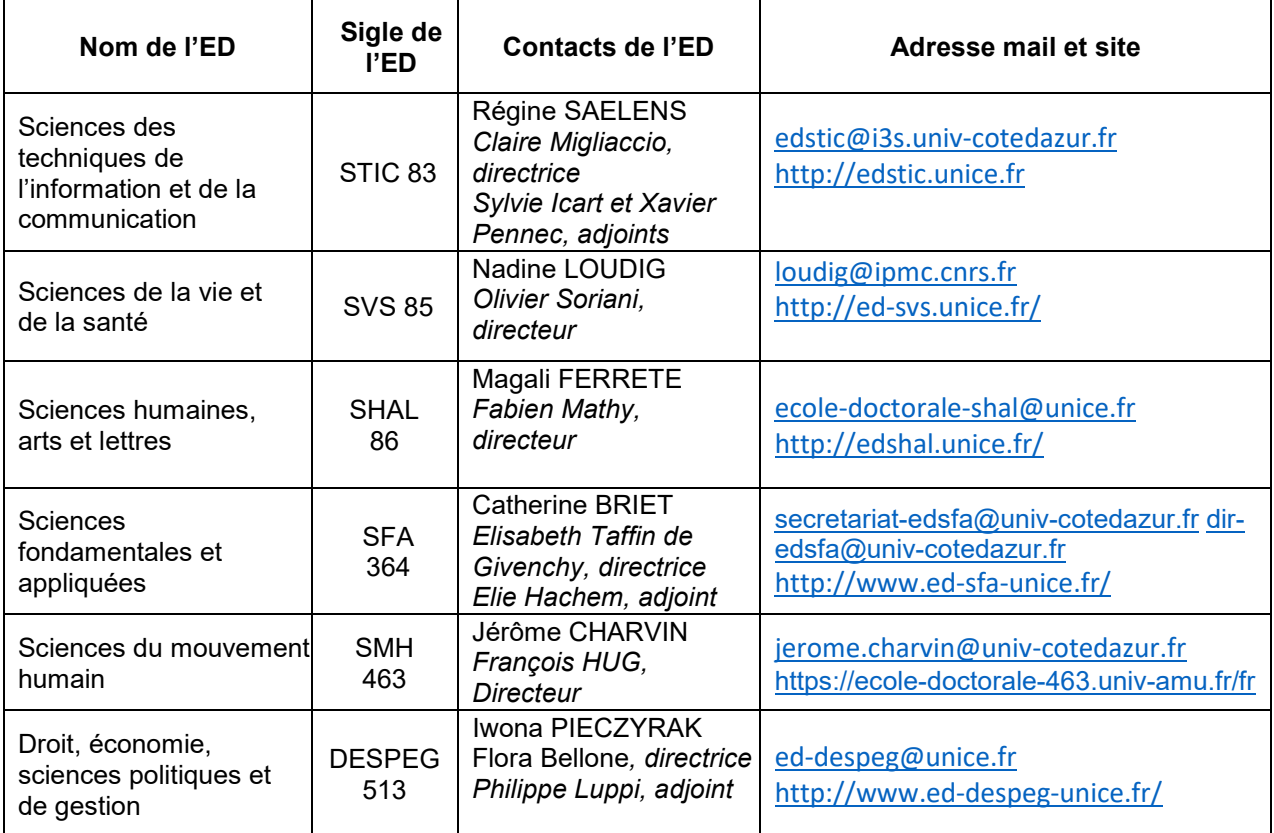

#### **HOUSE OF DOCTORAL STUDIES (MAISON DES ETUDES DOCTORALES)**

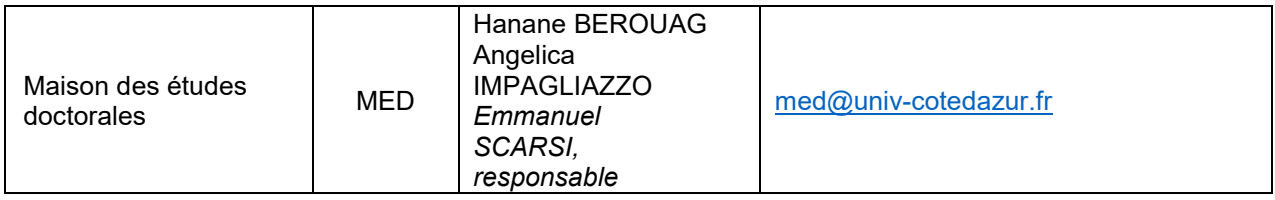